## **BASIC LEVEL**

# **painter**

# Turn a photo into a still lif<br>Quick Clone feature Turn a photo into a still life painting using the<br>Quick Clone feature

The logical place to start our journey in cloning is with the **comple Q u ickClonefacility.Thisenablesyoutoprepareanimage** for cloning in one step. Simply open a photo, go to for cloning in one step. Simply open a photor go to<br>File>Quick Clone and tracing paper will appear over your image and the Cloners brush category will automatically **load.Inourexamplehere,wearegoingtocreatealight** covering of colour texture using the Chalk cloner, then add<br>come broader brushstrokes with an Oil cloner. We'll then covering of colour texture using the Chaik cloner, then add<br>some broader brushstrokes with an Oil cloner. We'll then bring in some detail, still keeping the brushwork loose.

The aim is to keep the picture looking more like a painting  $\begin{bmatrix} 1 & 0 \\ 0 & 1 \end{bmatrix}$ than a photograph as we add brushstrokes and detail. The  $\qquad \qquad$ temptation is always to paint wherever there is a gap, but the trick is not to paint too much, and not to keep all the **e dgesintheimage.Tohelptheillusionofanoilpainting,** we need to have a little canvas texture showing through<br>here and there, keeping the brushstrokes free, and just we need to have a little canvas texture snowing through<br>here and there, keeping the brushstrokes free, and just adding back detail here and there.

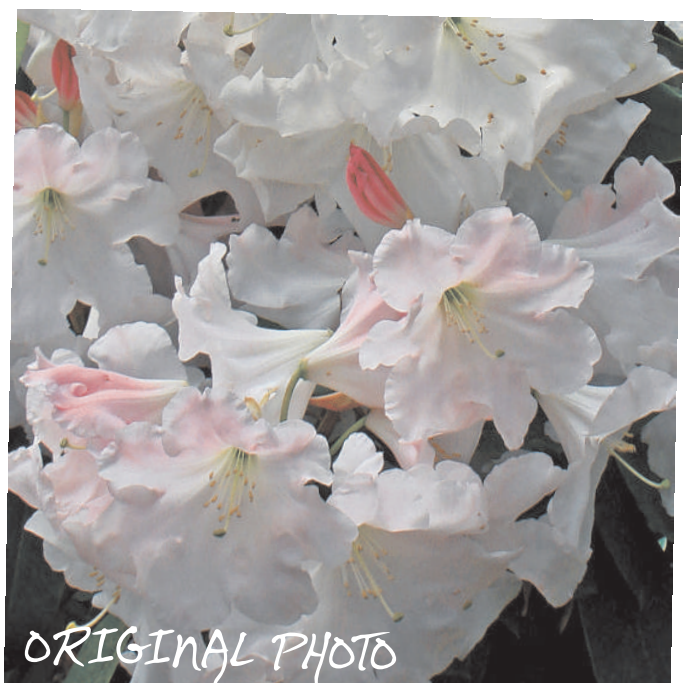

### **HERE'S HOW...**

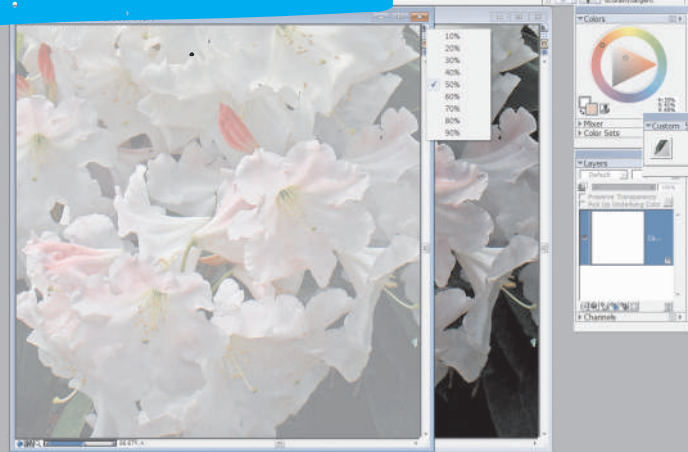

 $\overline{1}$   $\overline{1}$  Strated

Quick Clone set up. Download the image from Corel's Painter X tutorial page and select Quick Clone from the drop-down File menu. The image now appears semiopaquely. When you left-click and hold the cursor over the little square icon below the red Close cross, a drop-down list of degrees of transparency appears. Toggling the icon on and off switches between the transparency y complete white opaqueness. We have chosen complete whiteness here.

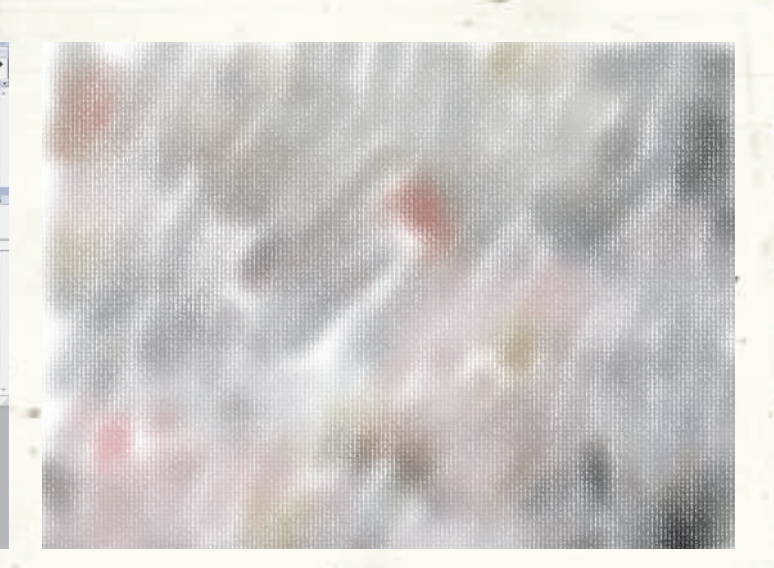

Chalk cloner. Select Artists' Canvas from the Papers icon in the Tools palette. This determines the kind of grain that Grainy brushes shown in the 1990 paid.<br>This determines the kind of grain that Grainy brushes show. Use the Chalk cloner from the list of Cloners in the brush category, and making sure that the brush Size is around 52, Opacity is 59 per cent and Grain 12 per cent, brush lightly, leaving streaks of white showing through here and there.

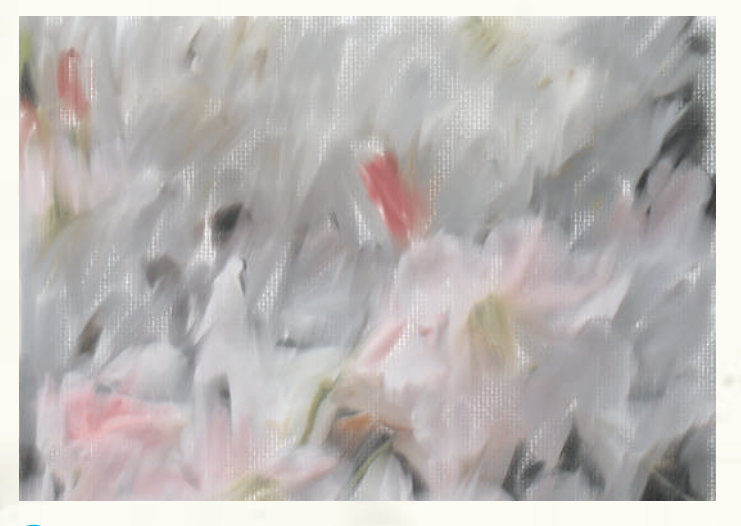

Oil Brush cloner. To give some body to the brushstrokes, now apply the Oil Brush cloner over the canvas (also in the Cloners category). At this point, we are not yet tracing the flowers using a semi-transparent paper setting. Think all the time about how a large, real oil brush would be making marks on the canvas.

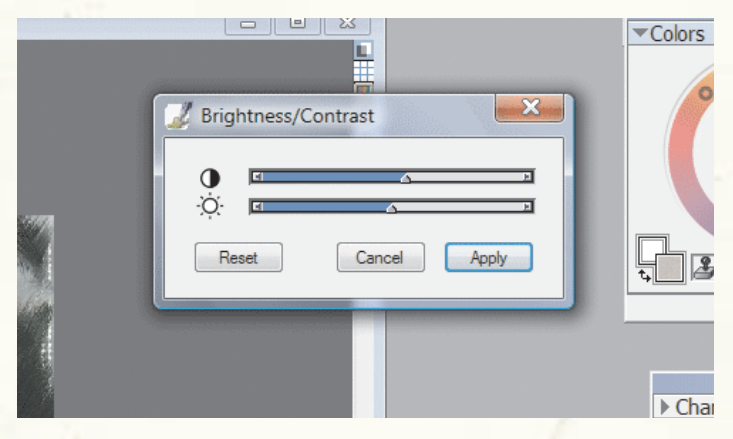

Adding contrast. To finish the picture off, add a little contrast. These sort of If inishing touches, like extra brightness and colour saturation, are entirely a matter of personal preference. On this occasion, we have only increased the Contrast slider to dramatise the image a little.

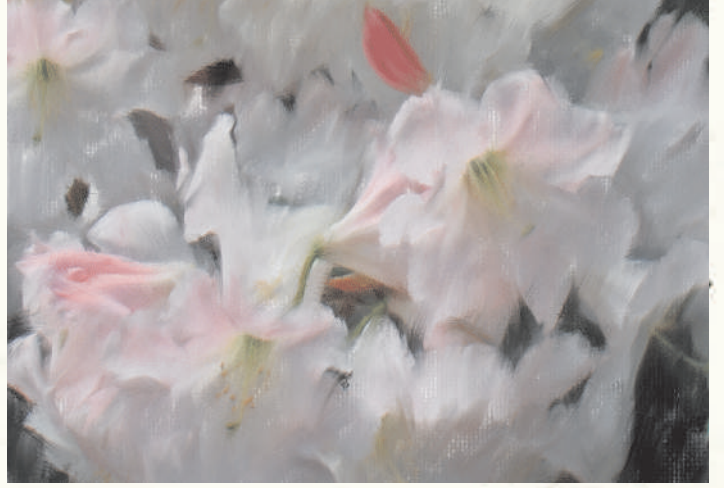

Smeary Bristle cloner. Now bring back detail using the Smeary Bristle cloner, set to a Size of 12 and an Opacity of 100 per cent. As we are going for an impression of the flowers, we don't want to restore all the edges and detail. Swapping between the working cloned image and the original (by toggling the transparency switch), bring back the flower edges and details here and there, concentrating the restored detail in clumps rather than evenly all-over.

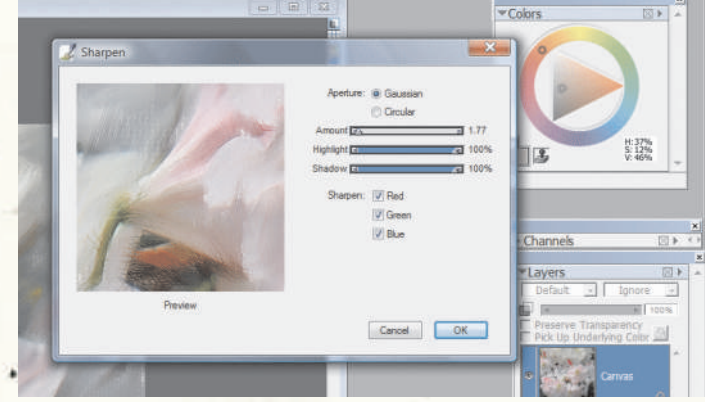

**6 Sharpen the image.** We have left Sharpening until the last step because it is very important. It should be the last thing you do to the image and should not be overapplied. You can tell when an image is over-sharpened by the light halo effect around the edges. Less is more in this case. The picture is now finished, so resist the temptation to fiddle with it!

#### www.corel.co.uk/painter

This tutorial was written by David Cole for the Official Corel® Painter™ Magazine. For more tutorials subscribe to the magazine at www.paintermagazine.co.uk.